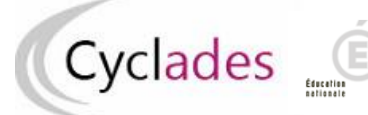

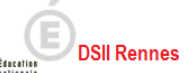

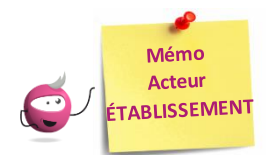

## **Edition des relevés de décision**

Cette fiche mémo a pour but de vous présenter, en tant qu'acteur Etablissement, les activités liées à l'édition des relevés de décision. A l'issue de cette fiche mémo, vous saurez générer ces documents.

Pour cela, j'accède à l'activité, **Evaluation > Génération des documents > Editer les relevés de décision** du portail Etablissement Cyclades.

*Important ! Je ne peux pas éditer de relevés de décision tant qu'il y a des élèves avec la décision « tangent » (cf. activité*  **Evaluation > Délibération > Attester les élèves tangents)***.*

## **Sélection des candidats**

Dans un premier temps, j'indique un **titre** à mon édition.

Dans l'onglet Paramètres, Les noms et prénoms du signataire ainsi que sa qualité. Ces informations apparaît ront à la fin du document édité :

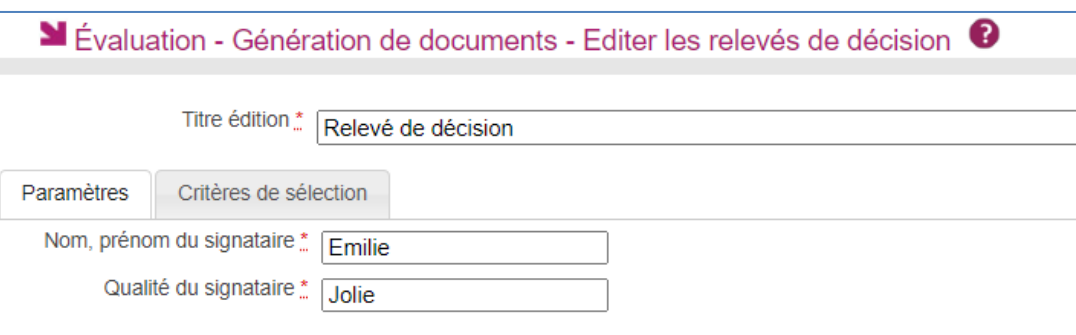

Dans l'onglet **Critères de sélection**, je vais pouvoir filtrer mes candidats (exemple, en sélectionnant une spécialité spécifique)

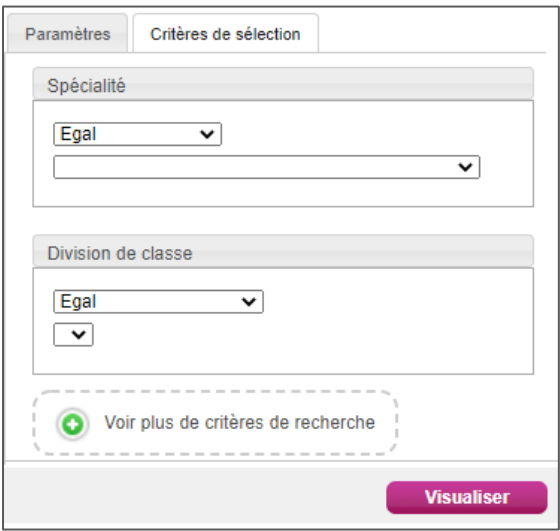

Je clique ensuite sur **Visualiser**pour générer mes relevés de décision. J'obtiens un document de relevés de décision.

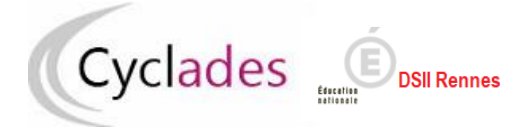

## **Document de relevés de décision**

Dans mon document, je retrouve, pour chaque candidat par spécialité, la décision prise concernant la délivrance de l'attestation en fonction de la note moyenne et de la décision pris pour les « tangents ».

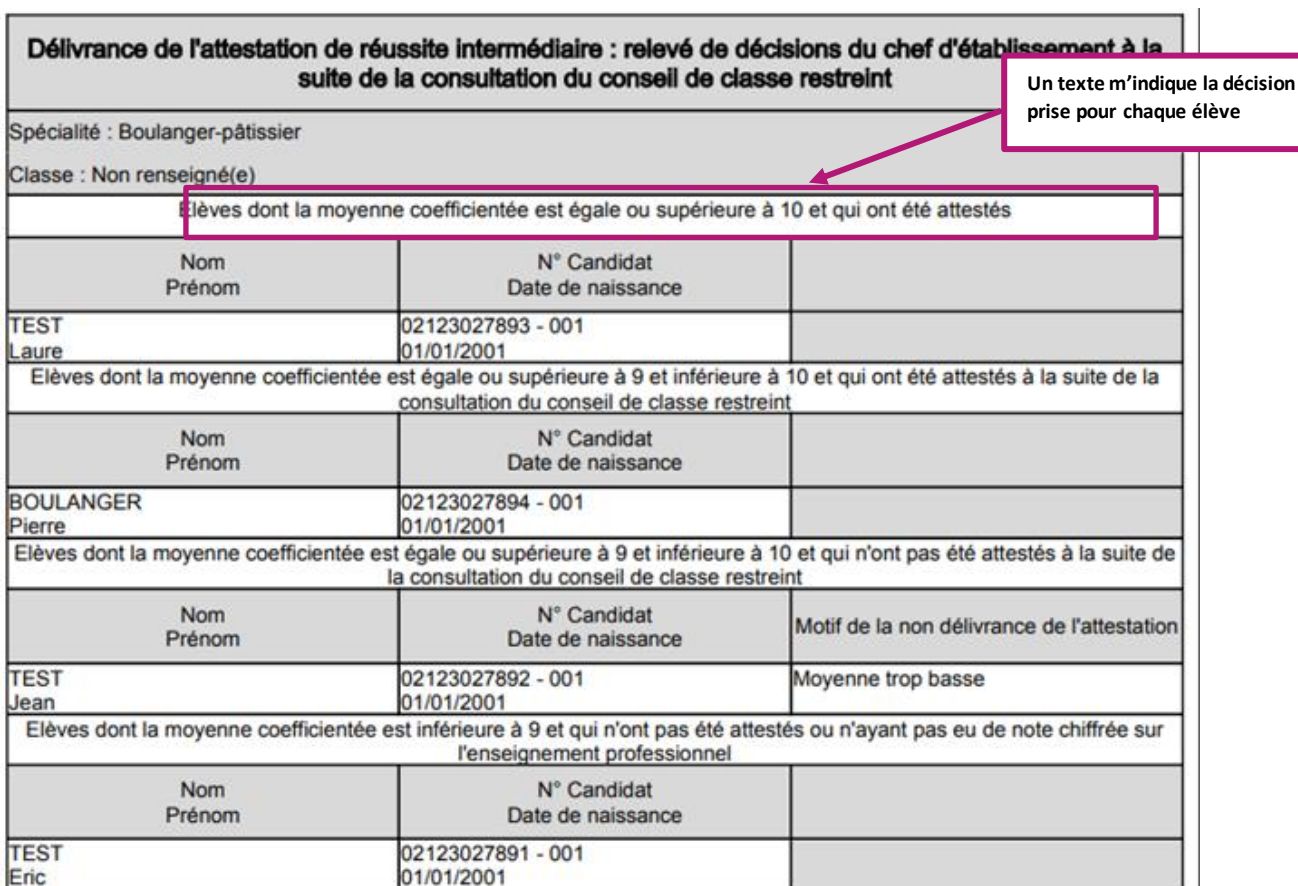

En bas de chaque page de mon document, je retrouve le **nomet la qualité du signataire**

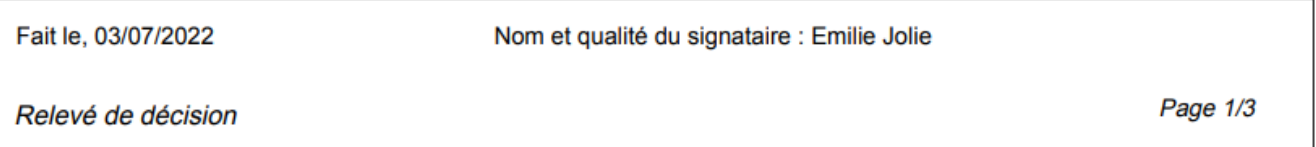

Il ne me reste plus qu'à faire signer ce document au signataire indiqué pour ce type de document si je fais une édition papier.